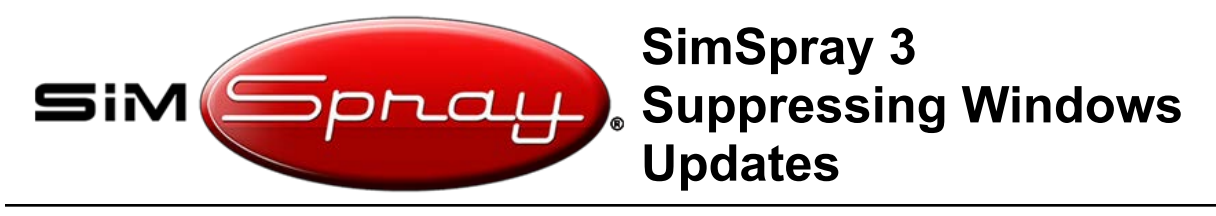

*Document version #1.0, Last updated: 5/17/23*

### **Overview:**

This document outlines how to suppress Windows updates on SimSpray 3.

#### **Suppressing Windows updates is highly recommended!!!**

Doing so will help:

- Ensure the installed system works properly with your software and hardware.
- Prevent Windows from accidentally updating to Windows 11 and then having missing drivers.
- To attempt to prevent the following bugs:
	- Bug 10771, which has the following symptoms if the VIVE link box is powered on before the laptop is turned on:
		- When putting on the VIVE HMD, the light on the side of the HMD turns from green to red. Additionally, no image shows in the HMD, even when you are in the virtual environment.
		- SteamVR may show an error code 435 or 422.

#### **Access the Keyboard:**

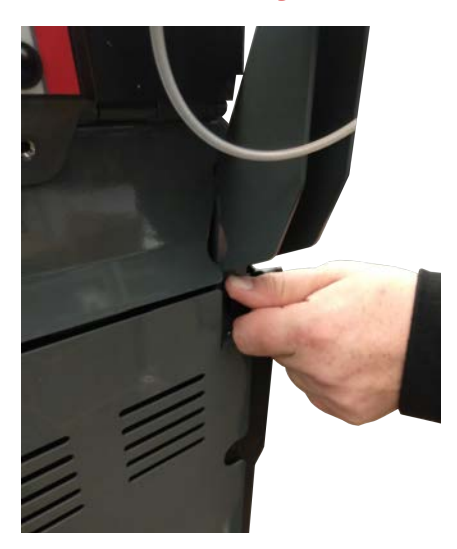

To access your keyboard and mouse (if available), first unscrew the two thumb screws from the backplate.

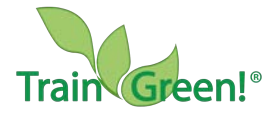

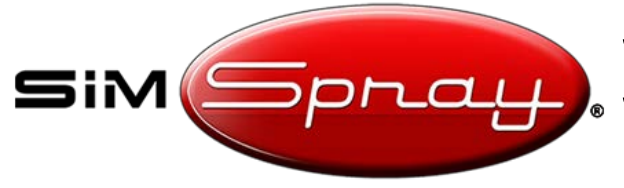

# **SimSpray 3 Suppressing Windows Updates**

Remove the backplate.

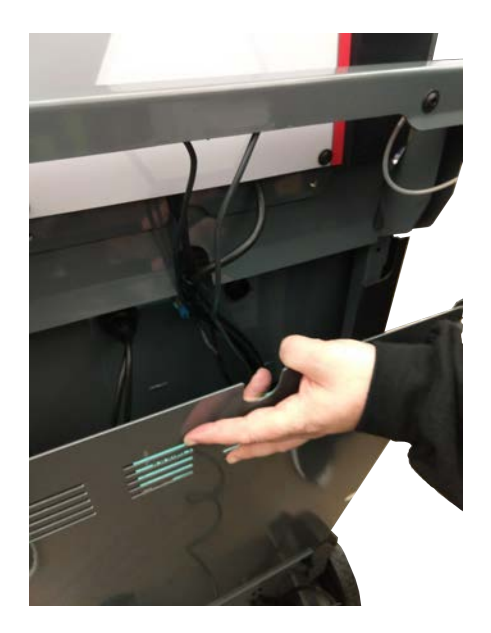

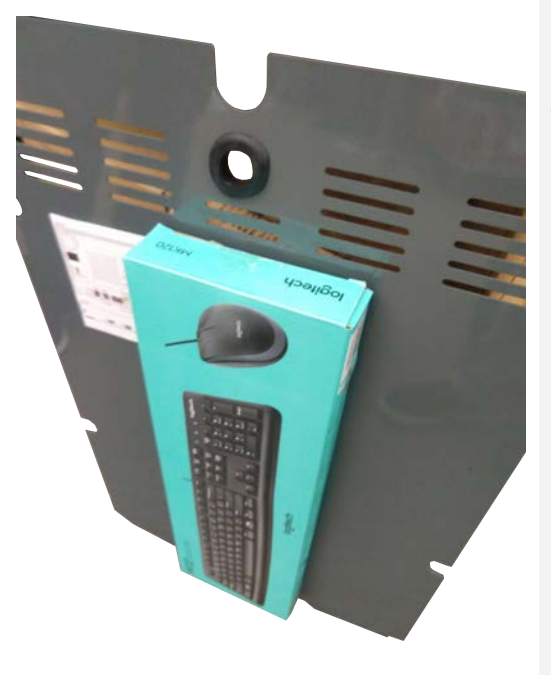

Open the keyboard and mouse (if available) box, and take the keyboard and mouse (if available) out.

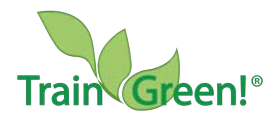

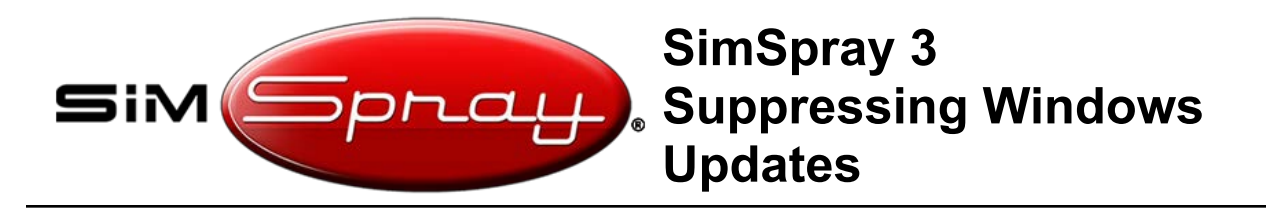

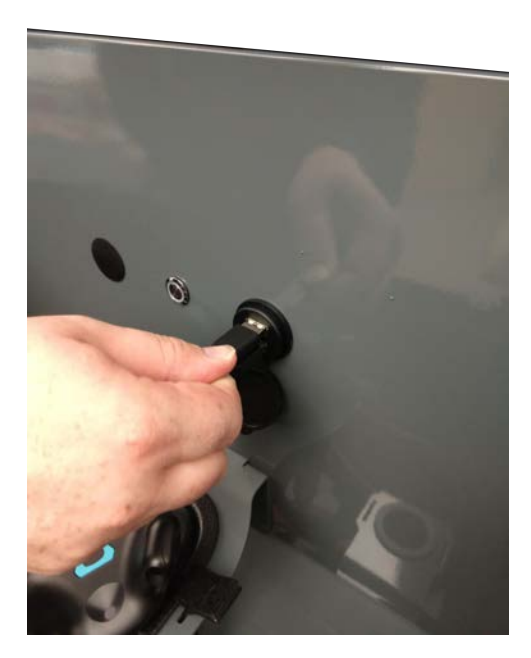

Connect the keyboard and mouse (if available) USB connections to the front USB ports on the unit.

### **Suppress Windows Updates:**

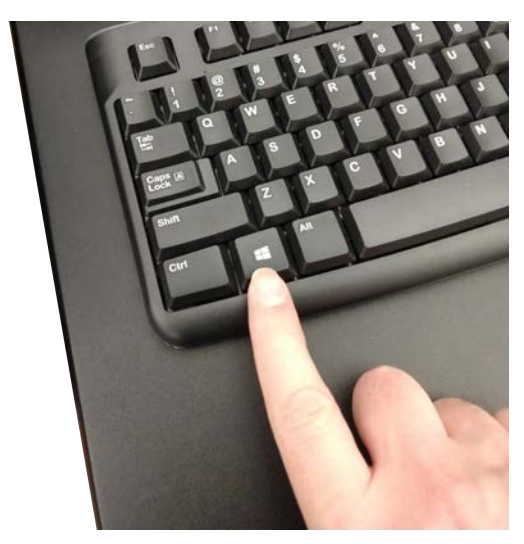

Hold the **Windows key** and press the **E** key to open the file explorer.

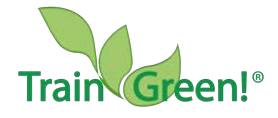

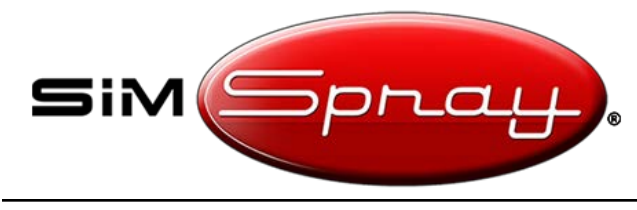

# **SimSpray 3 Suppressing Windows Updates**

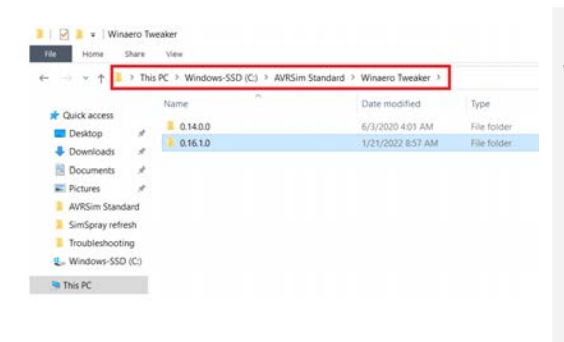

Navigate to: "c:\AVRSim Standard\Winaero Tweaker"

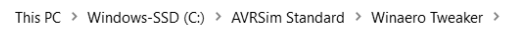

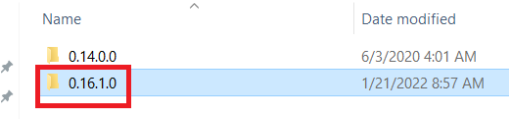

Name

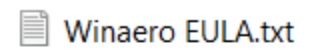

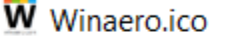

- Winaero
- NinaeroControls.dll
- WinaeroTweaker.exe
- MinaeroTweaker\_i386.dll
- WinaeroTweaker\_x86\_64.dll
- **WinaeroTweakerHelper.exe**
- 1. Double click on the highest version number folder (e.g., "0.16.1.0").
- 2. Double click on "WinaeroTweaker.exe" to run it.
- 3. Click in the search bar of WinaeroTweaker and type "windows update". Then hit Enter to open the "Behavior / Disable Windows Update" page.
- 4. Click next to "Disable Windows updates and notifications"
- 5. Make sure it **has** a checkmark. If it does not, click on the checkbox to add a check.
- 6. Click on the "X" in the upper right to close the window.

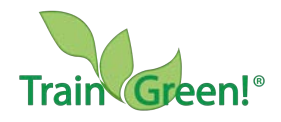

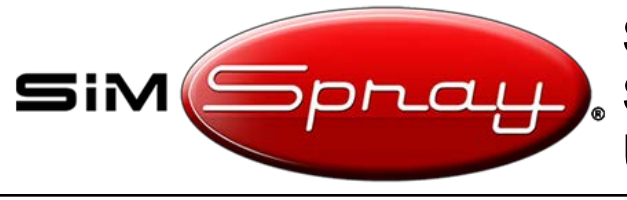

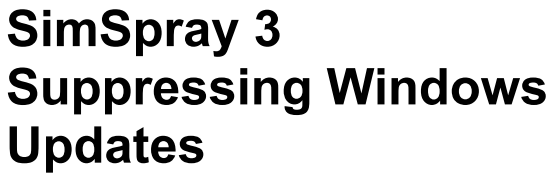

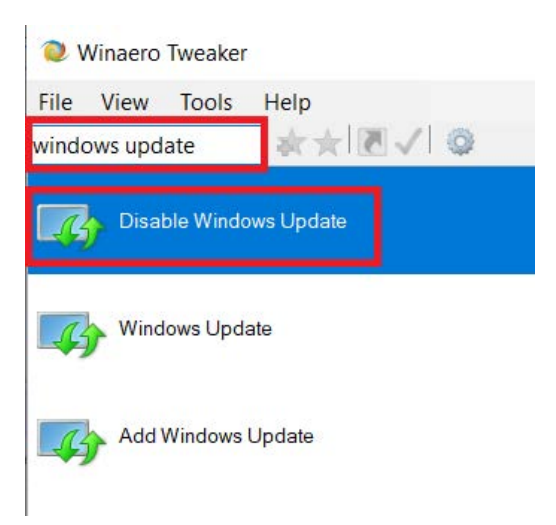

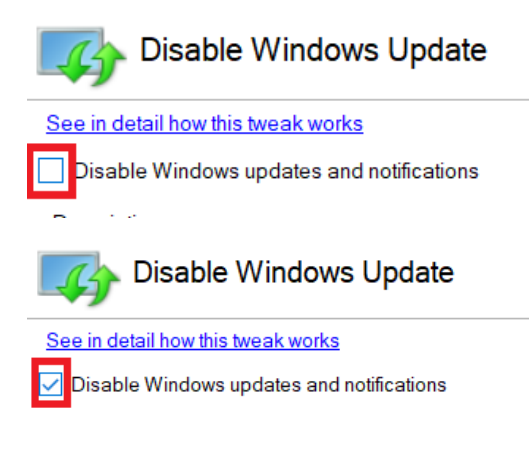

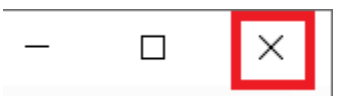

Click the "X" in the upper right to close the window.

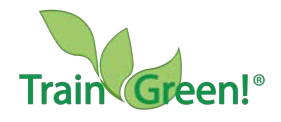

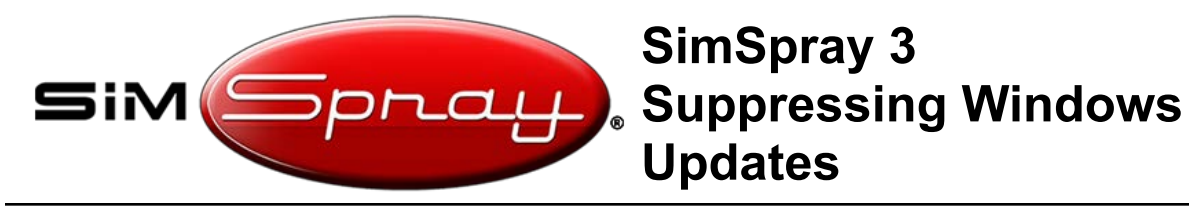

## **Clean Up:**

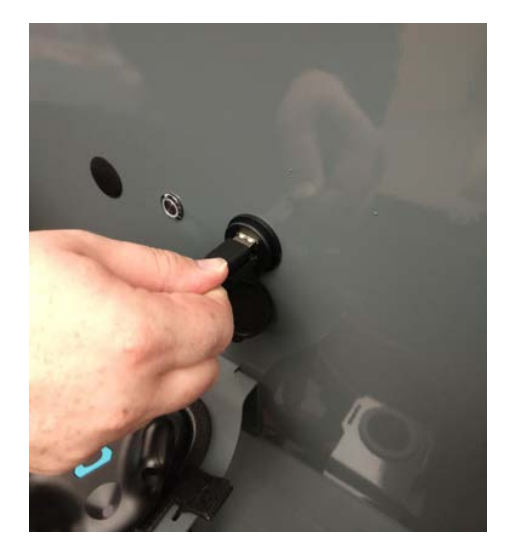

Clean up by disconnecting the keyboard and mouse (if available) from the unit, placing them back in the box on the back plate, securing the back plate, and screwing back in the two thumbscrews to the backplate.

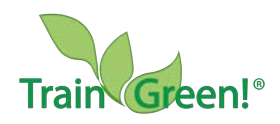